# Table of Content

# Table of Contents

| 1. Introduction to GuideLine Installation              | 3  |
|--------------------------------------------------------|----|
| 1.1 Introduction to License Manager                    | 3  |
| 1.2 NX and Links                                       | 4  |
| 2. GuideLine installation: local configuration         | 5  |
| 2.1 Installing GuideLine Local                         | 5  |
| 3. GuideLine installation: Server-Client configuration | 7  |
| 3.1 Installing GuideLine Server                        | 7  |
| 3.2 Installing GuideLine Server + Local                | 9  |
| 3.3 Installing GuideLine Client                        | 11 |
| 4. Using GuideLine with the License Manager            | 13 |
| 4.1 First Time Activation                              | 13 |
| 4.1.1 License activation on a server                   | 14 |
| 4.1.2 Checking the service status                      | 14 |
| 4.1.3 Current License Info                             | 15 |
| 4.2 Upgrade Node Locked License to a Floating License  | 16 |
| 4.3 Troubleshooting during Activation                  |    |
| 4.4 TimeOut                                            | 17 |
|                                                        |    |

# 1. Introduction to GuideLine Installation

### 1.1 Introduction to License Manager

License Manager it is a software that allows several alternatives in installing GuideLine, each one of them addressing different needs and having specific advantages. It supports two license types:

- Node-locked: this license is linked to the PC where GuideLine and License Manager are installed. It enables one user to run GuideLine, which is the local user logged into the machine (no network access);
- Floating: this allows the usage of GuideLine to multiple users within a network. It is
  physically installed on the machine where the License Manager is installed (License
  Server) and allow the usage of GuideLine to as many concurrent users as included in the
  activation code.

It is important to note that License Manager is a separate software than GuideLine itself: this offers a further level of flexibility allowing the server/client installation of GuideLine. That configuration can be advantageous particularly for large organizations, since the SW can be centralized in a single installation, accessed by network users, and maintained from a single instance instead of several local installations.

To resume, please refer to the table below:

|                        | LOCAL GUIDELINE INSTALLATION                                                                                                    | SERVER INSTALLATION                                                                                                    |
|------------------------|----------------------------------------------------------------------------------------------------|----------------------------------------------------------------------------------------------------|
| NODE-LOCKED<br>LICENSE | GuideLine and License Manager<br>are both locally installed into the<br>PC that runs GuideLine.<br>Any user of the PC can run<br>GuideLine, one at a time                                                                                                    | GuideLine is installed on a server,<br>but the license is local.<br>Any user of the PC can run<br>GuideLine, one at a time, but<br>GuideLine is installed centrally on<br>the server (i.e. sharing the<br>components' library)                                                                               |
| FLOATING<br>LICENSE    | License Manager is installed on a<br>server and GuideLine is installed<br>locally.<br>Licenses are managed by the<br>server, therefore any network user<br>having GuideLine installed locally<br>can run it.<br>Maximum concurrent users are<br>limited by the license code.<br>GuideLine is managed locally (i.e.<br>components' library may be<br>different) | Both GuideLine and LM are installed<br>on a server.<br>Licenses are managed by the<br>server; therefore, any network user<br>can run GuideLine.<br>Maximum concurrent users are<br>limited by the license code.<br>GuideLine is managed centrally on<br>the server (i.e. sharing the<br>components' library) |

# 1.2NX and Links

| 🕼 Setup - GuideLine V4                                                               | _                 |           | ×     |
|--------------------------------------------------------------------------------------|-------------------|-----------|-------|
| Select Additional Tasks<br>Which additional tasks should be performed?               |                   |           | BCK   |
| Select the additional tasks you would like Setup to perform w V4, then click Next.   | hile installing ( | GuideLine |       |
| Additional shortcuts:                                                                |                   |           |       |
| Create a desktop shortcut                                                            |                   |           |       |
| Do You Want to Install the NX Package?                                               |                   |           |       |
| Install NX Package                                                                   |                   |           |       |
| <ul> <li>✓ Open Step Files Using Bly</li> <li>✓ Open Iges Files Using Bly</li> </ul> |                   |           |       |
|                                                                                      |                   |           |       |
| < Back                                                                               | Next >            | C         | ancel |

Install NX add to the Library the prt files and an NX integration with Siemens NX. In order to use the integration between NX and GuideLine an extra (manual) step is required:

- Open NX->Information->NX Log File 1)
- Edit-> Find
- 2) 3) 4) 5) Find the value for UGII\_CUSTOM\_DIRECTORY\_FILE Open the custom directory File
- - Add to the custom directory file the path where GuideLine is installed:

|                                                                                                    | OS (C:) > BCK Solutions > GuideLine V4                                                                                                    | ن ×<br>1                                                                                                    | Search GuideLine V4   | ۶    |
|----------------------------------------------------------------------------------------------------|----------------------------------------------------------------------------------------------------|----------------------------------------------------------------------------------------------------|-----------------------|------|
| 1.0.1                                                                                                    | ^ Name                                                                                                    | Date modified                                                                                                 | Туре                  | Size |
| 📌 Quick access                                                                                                    | application                                                                                                    | 29/05/2017 12:00                                                                                              | File folder           |      |
| 😌 Dropbox                                                                                                    | Converter                                                                                                    | 29/05/2017 12:00                                                                                              | File folder           |      |
| a OneDrive                                                                                                    | dati                                                                                                    | 29/05/2017 11:54                                                                                              | File folder           |      |
|                                                                                                    | FCSSystem                                                                                                    | 24/05/2017 14:15                                                                                              | File folder           |      |
| 🗢 This PC                                                                                                    | Misc                                                                                                    | 29/05/2017 12:00                                                                                              | File folder           |      |
| 🕨 🚡 Desktop                                                                                                    | 📕 x64                                                                                                    | 29/05/2017 12:00                                                                                              | File folder           |      |
| Documents                                                                                                    | ×86                                                                                                    | 29/05/2017 12:00                                                                                              | File folder           |      |
| Downloads                                                                                                    | Bly3D.exe                                                                                                    | 22/05/2017 11:34                                                                                              | Application           | 2    |
| Music                                                                                                    | Bly3D.pdb                                                                                                    | 22/05/2017 11:34                                                                                              | PDB File              |      |
| E Pictures                                                                                                    | Density.txt                                                                                                    | 19/02/2015 15:25                                                                                              | Text Document         |      |
| 📕 Videos                                                                                                    | itextsharp.dll                                                                                                    | 27/07/2016 14:08                                                                                              | Application extension | 3    |
| 👟 OS (C:)                                                                                                    | unins000.dat                                                                                                    | 29/05/2017 12:13                                                                                              | DAT File              |      |
| > BCK                                                                                                    | nins000.exe                                                                                                    | 29/05/2017 12:10                                                                                              | Application           |      |
| <ul> <li>BCK Solutions</li> </ul>                                                                                                    |                                                                                                    |                                                                                                    |                       |      |
| > GuideLine V4                                                                                                    |                                                                                                    |                                                                                                    |                       |      |
| <ul> <li>bck_tools</li> </ul>                                                                                                    |                                                                                                    |                                                                                                    |                       |      |
| Eseguibili Necessari                                                                                                    |                                                                                                    |                                                                                                    |                       |      |
| Seguibili Necessari     GL                                                                                                    |                                                                                                    |                                                                                                    |                       |      |
|                                                                                                    |                                                                                                    |                                                                                                    |                       |      |
| > 📜 Guideline V4                                                                                                    | ~ <                                                                                                    |                                                                                                    |                       |      |
| 3 items                                                                                                    |                                                                                                    |                                                                                                    |                       | 800  |
|                                                                                                    |                                                                                                    |                                                                                                    |                       |      |
|                                                                                                    |                                                                                                    |                                                                                                    |                       |      |
| ustom dirs.dat - Notepad                                                                                                    |                                                                                                    |                                                                                                    | - □                   | >    |
| custom_dirs.dat - Notepad                                                                                                    |                                                                                                    |                                                                                                    | - 0                   | >    |
| e Edit Format View Help                                                                                                    | NO UCT CUCTOM DIRECTORY ETLE                                                                                                    | can point to this char                                                                                        |                       | >    |
| e Edit Format View Help<br>environment varia                                                                                                    | able UGII_CUSTOM_DIRECTORY_FILE                                                                                                    |                                                                                                    | ed                    | >    |
| e Edit Format View Help<br>environment varia<br>file, so that all                                                                                                    | l users will load the third part                                                                                                    | y software. When a ne                                                                                         | red<br>W              | >    |
| Edit Format View Help<br>environment varia<br>file, so that all<br>software tool nee                                                                                                    |                                                                                                    | y software. When a ne                                                                                         | red<br>W              |      |
| <ul> <li>Edit Format View Help</li> <li>environment varia</li> <li>file, so that all</li> <li>software tool nee</li> <li>to give all users</li> </ul>                                                                                | l users will load the third part<br>eds to be added in, the global s<br>s access to the new software.                                                                                                    | y software. When a ne<br>hared file can be upda                                                               | red<br>W<br>ted       | 2    |
| <ul> <li>Edit Format View Help<br/>environment varia<br/>file, so that all<br/>software tool nee<br/>to give all users</li> <li>2. Edit this fil</li> </ul>                                                                          | I users will load the third part<br>eds to be added in, the global si<br>s access to the new software. In and add the directory to it.                                                                                                    | y software. When a ne<br>hared file can be upda<br>The problem with doir                                      | red<br>W<br>ted       | ;    |
| <ul> <li>Edit Format View Help<br/>environment varia<br/>file, so that all<br/>software tool nee<br/>to give all users</li> <li>2. Edit this fil<br/>this is that diff</li> </ul>                                                    | I users will load the third part<br>eds to be added in, the global sis<br>a access to the new software.<br>Le and add the directory to it.<br>ferent users will have local cop                                                                                    | y software. When a ne<br>hared file can be upda<br>The problem with doir<br>ies of the NX software            | red<br>W<br>ted       | ;    |
| <ul> <li>Edit Format View Help<br/>environment varia<br/>file, so that all<br/>software tool nee<br/>to give all users</li> <li>2. Edit this fill<br/>this is that diff</li> </ul>                                                   | I users will load the third part<br>eds to be added in, the global si<br>s access to the new software. In and add the directory to it.                                                                                                    | y software. When a ne<br>hared file can be upda<br>The problem with doir<br>ies of the NX software            | red<br>W<br>ted       | ;    |
| <ul> <li>Edit Format View Help<br/>environment varia<br/>file, so that all<br/>software tool nee<br/>to give all users</li> <li>2. Edit this fill<br/>this is that diff<br/>and so different</li> </ul>                              | I users will load the third part<br>eds to be added in, the global sis<br>s access to the new software. Ie and add the directory to it. ferent users will have local cop<br>files that need to be kept up to                                                      | y software. When a ne<br>hared file can be upda<br>The problem with doir<br>ies of the NX software            | red<br>W<br>ted       | ;    |
| <ul> <li>Edit Format View Help<br/>environment varia<br/>file, so that all<br/>software tool nee<br/>to give all users</li> <li>2. Edit this fill<br/>this is that diff<br/>and so different</li> </ul>                              | I users will load the third part<br>eds to be added in, the global sis<br>a access to the new software.<br>Le and add the directory to it.<br>ferent users will have local cop                                                                                    | y software. When a ne<br>hared file can be upda<br>The problem with doir<br>ies of the NX software            | red<br>W<br>ted       | ;    |
| <ul> <li>Edit Format View Help<br/>environment varia<br/>file, so that all<br/>software tool nee<br/>to give all users</li> <li>Edit this fill<br/>this is that diff<br/>and so different</li> <li>Customers should fe</li> </ul>    | I users will load the third part<br>eds to be added in, the global sis<br>s access to the new software. Ie and add the directory to it. ferent users will have local cop<br>files that need to be kept up to                                                      | y software. When a ne<br>hared file can be upda<br>The problem with doir<br>ies of the NX software<br>o-date. | red<br>W<br>ted       |      |
| <ul> <li>Edit Format View Help<br/>environment varia<br/>file, so that all<br/>software tool nee<br/>to give all users</li> <li>Edit this fill<br/>this is that diff<br/>and so different</li> <li>Customers should fe</li> </ul>    | l users will load the third part<br>eds to be added in, the global si<br>s access to the new software.<br>le and add the directory to it.<br>Ferent users will have local cop<br>files that need to be kept up-to<br>eel free to edit this file.                  | y software. When a ne<br>hared file can be upda<br>The problem with doir<br>ies of the NX software<br>o-date. | red<br>W<br>ted       | >    |
| <ul> <li>Edit Format View Help<br/>environment varia<br/>file, so that all<br/>software tool nee<br/>to give all users</li> <li>Edit this fill<br/>this is that diff<br/>and so different</li> <li>Customers should fe</li> </ul>    | l users will load the third part<br>eds to be added in, the global si<br>s access to the new software.<br>le and add the directory to it.<br>Ferent users will have local cop<br>files that need to be kept up-to<br>eel free to edit this file.                  | y software. When a ne<br>hared file can be upda<br>The problem with doir<br>ies of the NX software<br>o-date. | red<br>W<br>ted       | >    |
| <ul> <li>Edit Format View Help<br/>environment varia<br/>file, so that all<br/>software tool nee<br/>to give all users</li> <li>2. Edit this fill<br/>this is that diff<br/>and so different</li> <li>Customers should fe</li> </ul> | <pre>l users will load the third part<br/>eds to be added in, the global si<br/>s access to the new software.<br/>le and add the directory to it.<br/>ferent users will have local cop<br/>files that need to be kept up-to<br/>eel free to edit this file.</pre> | y software. When a ne<br>hared file can be upda<br>The problem with doir<br>ies of the NX software<br>o-date. | red<br>W<br>ted       | >    |

6)

If the GuideLine is on the server, execute caspol.bat (caspol\_x64.bat for X64 Machines)

# 2. GuideLine installation: local configuration

This configuration must be used with node-locked license, which can be accessed by the machine where it is installed only. It installs the software components and the license manager on the local machine (see <u>Introduction to License Manager</u> for more details).

Please, note that a local installation can be use a floating license accessing a separate license server too (see <u>Upgrade Node Locked License to a Floating License</u>).

## 2.1 Installing GuideLine Local

Launch "GuideLine\_V4\_4.0.1.1.exe" and select "Local" from the installation type window (see below).

| 🕼 Setup - GuideLine V4                                                                              |                                             | -         |       | ×      |
|----------------------------------------------------------------------------------------------------|---------------------------------------------|-----------|-------|--------|
| Select Installation Type and Data Lo<br>What type of installation do you want<br>installed/located? |                                             | files be  | 9     | BCK    |
| Installation Type:                                                                                  |                                             |           |       |        |
| <ul> <li>Local</li> </ul>                                                                           | Choose this installation type               |           |       |        |
| ◯ Client                                                                                            | the application only from this workstation. |           |       |        |
| C License Server                                                                                    |                                             |           |       |        |
| ◯ License Server + Local                                                                            |                                             |           |       |        |
| Setup will install data files into the foll                                                         | owing local folder.                         |           |       |        |
| To continue, click Next. If you would                                                               | ike to select a different folder,           | click Bro | owse. |        |
| C:\BCK Solutions\GuideLine V4\                                                                      |                                             | В         | rowse |        |
|                                                                                                    |                                             |           |       |        |
|                                                                                                    |                                             |           |       |        |
|                                                                                                    | Nex                                         | d >       | (     | Cancel |

Select folder installation by clicking "Browse" and click "Next".

**IMPORTANT**: although GuideLine will install correctly, we recommend not to install the software in a folder under "C:\Program Files\...", since Windows will set permissions that will prevent GuideLine to import correctly custom components. Those permissions are not editable, even for an administrator. A path like "C:\BCK Solutions\GuideLine V4\" will be safer.

In the following window, specify the folder's name that will appear on Window's start menu and press "Next"

| 🕼 Setup - GuideLine V4                                                        | _     |            | ×      |
|-------------------------------------------------------------------------------|-------|------------|--------|
| Select Start Menu Folder<br>Where should Setup place the program's shortcuts? |       |            | BCK    |
| Setup will create the program's shortcuts in the following Star               | t Mer | nu folder. |        |
| To continue, click Next. If you would like to select a different folder,      | click | Browse.    |        |
| GuideLine V4                                                                  |       | Browse.    |        |
|                                                                               |       |            |        |
|                                                                               |       |            |        |
|                                                                               |       |            |        |
|                                                                               |       |            |        |
|                                                                               |       |            |        |
| Don't create a Start Menu folder                                              |       |            |        |
| < Back Nex                                                                    | d >   |            | Cancel |

#### The Additional Tasks window will display:

| 🕼 Setup - GuideLine V4                                                                        |                    | _                 |          |
|-----------------------------------------------------------------------------------------------|--------------------|-------------------|----------|
| Select Additional Tasks<br>Which additional tasks should be performed                         | 1?                 |                   | BCK      |
| Select the additional tasks you would like S<br>V4, then click Next.<br>Additional shortcuts: | etup to perform wh | ile installing Gu | uideLine |
|                                                                                               |                    |                   |          |
| Create a desktop shortcut                                                                     |                    |                   |          |
| Do You Want to Install the NX Package?                                                        |                    |                   |          |
| Install NX Package                                                                            |                    |                   |          |
|                                                                                               |                    |                   |          |
| ✓ Open Step Files Using Bly                                                                   |                    |                   |          |
| ✓ Open Iges Files Using Bly                                                                   |                    |                   |          |
|                                                                                               |                    |                   |          |
|                                                                                               |                    |                   |          |
|                                                                                               | < Back             | Next >            | Cancel   |

"Install NX Package" installs GuideLine's elements that enable the integration with Siemens NX. For further details, please, refer to NX and Links.

On the resume window, press "Install" if you confirm the installation or "Back" to modify it. From the final window, GuideLine can be launched straight away.

| 🕼 Setup - GuideLine V4 | – 🗆 X                                                                                                    |
|------------------------|----------------------------------------------------------------------------------------------------|
|                        | Completing the GuideLine V4<br>Setup Wizard                                                                                              |
| BCK                    | Setup has finished installing GuideLine V4 on your computer.<br>The application may be launched by selecting the installed<br>shortcuts. |
|                        | Click Finish to exit Setup.                                                                                                    |
|                        | ✓ Launch GuideLine V4                                                                                                    |
|                        |                                                                                                    |
|                        |                                                                                                    |
|                        |                                                                                                    |
|                        |                                                                                                    |
|                        |                                                                                                    |
|                        | Finish                                                                                                    |

# 3. GuideLine installation: Server-Client configuration

This configuration must be used with floating licenses, which can be accessed by more than a user on different machines in the network. It requires the installation of GuideLine Server onto a PC that will manage the access to the license (from now on "Server") and the installation of one GuideLine Client ("Client") on each of the PC that licenses must be accessed from.

# 3.1 Installing GuideLine Server

This option installs License Manager. To begin with the installation, launch "GuideLine\_V4\_4.0.1.1.exe" and select "License Server" from the installation type window (see below).

| 🕞 Setup - GuideLine V4                                                                                |                                                               | —                        |        | ×      |
|----------------------------------------------------------------------------------------------------|---------------------------------------------------------------|--------------------------|--------|--------|
| Select Installation Type and Data Lo<br>What type of installation do you want t<br>installed/located? |                                                               | a files b                | e      | BCK    |
| Installation Type:                                                                                    |                                                               |                          |        |        |
|                                                                                                    | Choose this installation typ<br>installing the application or |                          |        |        |
| Client                                                                                                | you want to share it with d                                   |                          |        |        |
| License Server                                                                                        |                                                               |                          |        |        |
| ◯ License Server + Local                                                                              |                                                               |                          |        |        |
| Setup will install data files into the follo                                                          | wing shared folder.                                           |                          |        |        |
| To continue, click Next. If you would li                                                              | ke to select a different folder,                              | , <mark>clic</mark> k Br | owse.  |        |
| C:\BCK Solutions\GuideLine V4\                                                                        |                                                               |                          | Browse |        |
|                                                                                                    |                                                               |                          |        |        |
|                                                                                                    |                                                               |                          |        |        |
|                                                                                                    | Ne                                                            | ext >                    | (      | Cancel |

**IMPORTANT**: although GuideLine will install correctly, we recommend not to install the software in a folder under "C:\Program Files\...", since Windows will set permissions that will prevent GuideLine to import correctly custom components. Those permissions are not editable, even for an administrator. A path like "C:\BCK Solutions\GuideLine V4\" will be safer.

In the following window, specify the folder's name that will appear on Window's start menu and press "Next"

| 🕼 Setup - GuideLine V4                                                        | _          |            | ×      |
|-------------------------------------------------------------------------------|------------|------------|--------|
| Select Start Menu Folder<br>Where should Setup place the program's shortcuts? |            |            | BCK    |
| Setup will create the program's shortcuts in the following                    | Start Mer  | nu folder. |        |
| To continue, click Next. If you would like to select a different fold         | der, click | Browse.    |        |
| GuideLine V4                                                                  |            | Browse.    |        |
|                                                                               |            |            |        |
|                                                                               |            |            |        |
|                                                                               |            |            |        |
|                                                                               |            |            |        |
|                                                                               |            |            |        |
| Don't create a Start Menu folder                                              |            |            |        |
| < Back                                                                        | Next >     |            | Cancel |

The Additional Tasks window will display:

| 🕼 Setup - GuideLine V4                                                |                   |               | _       |         | ×     |
|-----------------------------------------------------------------------|-------------------|---------------|---------|---------|-------|
| Select Additional Tasks<br>Which additional tasks should be performed | ?                 |               |         |         | BCK   |
| Select the additional tasks you would like Se<br>V4, then click Next. | etup to perform v | while install | ing Gui | ideLine |       |
| Additional shortcuts:                                                 |                   |               |         |         |       |
| Create a desktop shortcut                                             |                   |               |         |         |       |
| ✓ Open Step Files Using Bly                                           |                   |               |         |         |       |
| ✓ Open Iges Files Using Bly                                           |                   |               |         |         |       |
|                                                                       |                   |               |         |         |       |
|                                                                       |                   |               |         |         |       |
|                                                                       |                   |               |         |         |       |
|                                                                       | < Back            | Next >        | >       | C       | ancel |

When the setup is done please DO NOT CHECK the "Run LicenseManager.exe" box: it must be run as administrator later (see <u>Entering the Activation Code</u>). Click Finish and exit from setup:

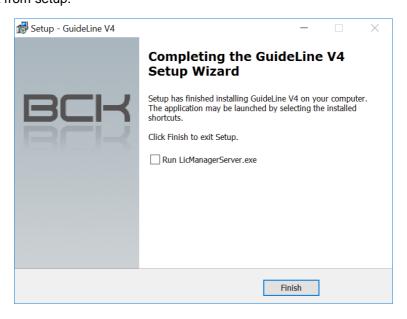

# 3.2Installing GuideLine Server + Local

This option installs License Manager and GuideLine application that can be used locally and accessed by clients too. To begin with the installation, launch "GuideLine\_V4\_4.0.1.1.exe" and select "License Server + Local" from the installation type window (see below).

| 🕼 Setup - GuideLine V4                                                                            |                                                               | —                                         |      | ×   |  |
|---------------------------------------------------------------------------------------------------|---------------------------------------------------------------|-------------------------------------------|------|-----|--|
| Select Installation Type and Data I<br>What type of installation do you wan<br>installed/located? |                                                               | ta <mark>f</mark> iles be                 | E    | 3⊂⊢ |  |
| Installation Type:                                                                                |                                                               |                                           |      |     |  |
| Local                                                                                             | Choose this installation typ<br>installing the application or |                                           |      |     |  |
| ◯ Client                                                                                          |                                                               | you want to share it with clients and use |      |     |  |
| ◯ License Server                                                                                  |                                                               |                                           |      |     |  |
| License Server + Local                                                                            |                                                               |                                           |      |     |  |
| Setup will install data files into the fo                                                         | llowing shared folder.                                        |                                           |      |     |  |
| To continue, click Next. If you would                                                             | l like to select a different folder                           | , click Bro                               | wse. |     |  |
| C:\BCK Solutions\GuideLine V4\                                                                    |                                                               | Br                                        | owse |     |  |
|                                                                                                   |                                                               |                                           |      |     |  |
|                                                                                                   |                                                               |                                           |      |     |  |
|                                                                                                   | N                                                             | ext >                                     | Can  | cel |  |

**IMPORTANT**: although GuideLine will install correctly, we recommend not to install the software in a folder under "C:\Program Files\...", since Windows will set permissions that will prevent GuideLine to import correctly custom components. Those permissions are not editable, even for an administrator. A path like "C:\BCK Solutions\GuideLine V4\" will be safer.

In the following window, specify the folder's name that will appear on Window's start menu and press "Next"

| 📸 Setup - GuideLine V4                                                        | _        |        |
|-------------------------------------------------------------------------------|----------|--------|
| Select Start Menu Folder<br>Where should Setup place the program's shortcuts? |          | BCK    |
| Setup will create the program's shortcuts in the following Start N            | 1enu fol | der.   |
| To continue, click Next. If you would like to select a different folder, cli  | ck Brow  | se.    |
| GuideLine V4                                                                  | Bro      | wse    |
| Don't create a Start Menu folder                                              |          |        |
| < Back Next :                                                                 | >        | Cancel |

The Additional Tasks window will display:

| 🕼 Setup - GuideLine V4                                                   |                  | _            |         |
|--------------------------------------------------------------------------|------------------|--------------|---------|
| Select Additional Tasks<br>Which additional tasks should be performed?   |                  |              | BCK     |
| Select the additional tasks you would like Setup to V4, then click Next. | perform while in | stalling Gui | ideLine |
| Additional shortcuts:                                                    |                  |              |         |
| Create a desktop shortcut                                                |                  |              |         |
| Do You Want to Install the NX Package?                                   |                  |              |         |
| Install NX Package                                                       |                  |              |         |
|                                                                          |                  |              |         |
| Open Step Files Using Bly                                                |                  |              |         |
| ✓ Open Iges Files Using Bly                                              |                  |              |         |
|                                                                          |                  |              |         |
|                                                                          |                  |              |         |
| <                                                                        | Back N           | ext >        | Cancel  |

"Install NX Package" installs GuideLine's elements that enable the integration with Siemens NX. For further details, please, refer to NX and Links.

When the setup is done please DO NOT CHECK the "Run LicenseManager.exe" box: it must be run as administrator later (see Entering the Activation Code).

Click Finish and exit from setup:

| 🕞 Setup - GuideLine V4 | – 🗆 X                                                                                                    |
|------------------------|----------------------------------------------------------------------------------------------------|
|                        | Completing the GuideLine V4<br>Setup Wizard                                                                                                    |
| BCK                    | Setup has finished installing GuideLine V4 on your computer.<br>The application may be launched by selecting the installed<br>shortcuts.<br>Click Finish to exit Setup.<br>Launch GuideLine V4<br>Run LicManagerServer.exe |
|                        | Finish                                                                                                    |

# 3.3 Installing GuideLine Client

This option creates a GuideLine's client, which requires to specify the license server afterwards. It can be installed in any PC in the network able to access the shared folder on the server, where GuideLine is installed.

To begin with the installation, launch "GuideLine\_V4\_4.0.1.1.exe" and select "Client" from the installation type list (see below).

| 🕼 Setup - GuideLine V4                                                                             | – 🗆 X                                                                                   |
|----------------------------------------------------------------------------------------------------|-----------------------------------------------------------------------------------------|
| Select Installation Type and Data L<br>What type of installation do you want<br>installed/located? | t to execute? Where should data files be                                                |
| Installation Type:                                                                                 |                                                                                         |
|                                                                                                    | Choose this installation type if you are<br>installing the application on a client of a |
| <ul> <li>Client</li> </ul>                                                                         | network.                                                                                |
| C License Server                                                                                   |                                                                                         |
| CLicense Server + Local                                                                            |                                                                                         |
| Select shared folder containing data f                                                             | files.                                                                                  |
| To continue, click Next. If you would                                                              | like to select a different folder, click Browse.                                        |
| Click "Browse" to set the Shared Fold                                                              | ler Browse                                                                              |
|                                                                                                    |                                                                                         |
|                                                                                                    |                                                                                         |
|                                                                                                    | Next > Cancel                                                                           |

The installation requires then to browse for the shared folder where GuideLine sw is installed. Please note that the folder can also be local in the machine where the client is going to be installed.

| Browse For Folder                                                                                                    | ×         |
|----------------------------------------------------------------------------------------------------|-----------|
| Select shared folder.                                                                                                    |           |
| <ul> <li>Music</li> <li>Pictures</li> <li>Videos</li> <li>OS (C:)</li> <li>BCK Solutions</li> <li>GuideLine V4</li> <li>application</li> <li>Converter</li> <li>dati</li> <li>FCSSystem</li> <li>Misc</li> <li>x64</li> <li>x86</li> <li>bck_tools</li> <li>Brother</li> </ul> |           |
| Areative Suite Make New Folder                                                                                                    | OK Cancel |

The Additional Tasks window will display:

| 7 Setup - GuideLine V4                                                |                  | _                |           | ×      |
|-----------------------------------------------------------------------|------------------|------------------|-----------|--------|
| Select Additional Tasks<br>Which additional tasks should be performed | ?                |                  |           | вск    |
| Select the additional tasks you would like Se<br>V4, then click Next. | tup to perform v | vhile installing | GuideLine | 2      |
| Additional shortcuts:                                                 |                  |                  |           |        |
| Create a desktop shortcut                                             |                  |                  |           |        |
| Open Step Files Using Bly                                             |                  |                  |           |        |
| Open Iges Files Using Bly                                             |                  |                  |           |        |
|                                                                       |                  |                  |           |        |
|                                                                       |                  |                  |           |        |
|                                                                       |                  |                  |           |        |
|                                                                       | < Back           | Next >           | (         | Cancel |

As you may notice, "Install NX" option is not present, since the client will read the installation on the server and have the integration installed, eventually.

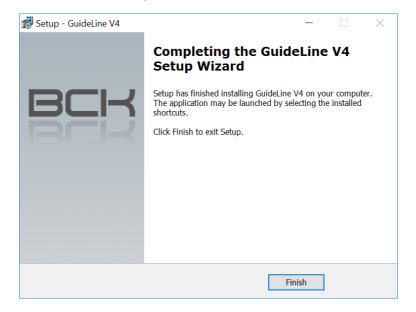

# 4. Using GuideLine with the License Manager

# 4.1 First Time Activation

The first time that GuideLine (either node-locked or client floating) is launched, the following window is displayed:

| Bly 3D Activation                                          | × |
|------------------------------------------------------------|---|
| BLY                                                        |   |
| Current License info Activate License                      |   |
| Your MAC Address: F45C89BF0398 Copy to Clipboard           |   |
| Please enter your Activation Code. Request Code via e-Mail |   |
| Open License File                                          |   |
| Server IP Server Port                                      |   |
| Server List  V Remove                                      |   |
| Activate Cancel                                            |   |

In case you are running a local installation and have a node-locked license, press and navigate to the license file, then click the "Activate" button.

If you are launching a client of a floating license, fill in "Server IP" address and "Server Port" fields and then press "Add". It is possible to specify several server licenses, which will be listed in the "Server List" dropdown.

| Bly 3D Activation                                             |
|---------------------------------------------------------------|
| BLY                                                           |
| Current License info Activate License                         |
| Your MAC Address: F45C89BF0398 Copy to Clipboard              |
| Please enter your Activation Code. Request Code via e-Mail    |
| Open License File                                             |
| Server IP Server Port                                         |
| Server List                                                   |
| 192.168.1.16:8080          Remove           192.168.1.16:8080 |
| Activate Cancel                                               |

Obsolete servers can be removed from the list pressing "Remove" button.

In order to make a client working, a floating license must be activated on the server: please, refer to chap. <u>License activation on a server</u> for the procedure.

Once the process is fully configured a message will confirm that you are using one of your available Licenses

| ОК                                    | $\times$ |
|---------------------------------------|----------|
| You are now using 1 of the 1 licenses |          |
| ОК                                    |          |

## 4.1.1 License activation on a server

From Windows Start Menu, run License Manager as administrator (right-click->More->Run as Administrator).

|   | GuideLine V4<br>New<br>GuideLine V4<br>New |                   | <b>e</b><br>Microsoft Ec | lge            | Poto Carlo         | Search | Soli               |
|---|--------------------------------------------|-------------------|--------------------------|----------------|--------------------|--------|--------------------|
|   | Tea<br>Me                                  | n to Start<br>ore | >                        | <sub>یمہ</sub> | Pin to taskbar     |        | Buc<br>al la<br>70 |
|   | H<br>Ur<br>Han                             | ninstall          |                          |                | Run as administrat | or     | Mc                 |
| 8 | HelpNDoc                                   | v                 |                          |                | Open file location | AND A  | <                  |

In the "Activation" Tab press and navigate to the license file, then click the "Activate" button.

| LicManagerServer                   | - 🗆 ×                   |
|------------------------------------|-------------------------|
| Activation Info                    |                         |
| Your MAC Address: F45C89BF039      | 8 Copy to Clipboard     |
| Please enter your Activation Code. | Request Code via e-Mail |
| Open License File                  |                         |
|                                    |                         |
|                                    | Activate                |

If you don't have a license file yet or is invalid, you can request it to BCK Solutions (<u>info@bcksolutions.com</u>), indicating the Server's MAC Address (you can Copy it to Clipboard from this window and paste it to your email).

## 4.1.2 Checking the service status

Once the activation process is completed, click on the "info" Tab. If everything went fine during the installation process service should be up and runnin.

| 😑 LicMan   | agerServ | er         |               | _ |          | × |
|------------|----------|------------|---------------|---|----------|---|
| Activation | Info     |            |               |   |          |   |
|            |          | Service Up | and Running   |   |          |   |
|            |          |            | Change Port:  |   |          |   |
|            | Restart  |            | 8080          |   | Set Port |   |
|            |          | Get Info o | n Utilization |   |          |   |

If the process is stopped or is not starting automatically, please click on the "Restart" button

| □ LicManagerServer      |                        |     |          | $\times$ |  |  |
|-------------------------|------------------------|-----|----------|----------|--|--|
| Activation Info         |                        |     |          |          |  |  |
|                         | Service is not Respond | ing |          |          |  |  |
| Restar                  | Change Po<br>8080      |     | Set Port |          |  |  |
| Get Info on Utilization |                        |     |          |          |  |  |

With the process stopped, the communication port can also be changed, in case of conflicts with the firewall

#### 4.1.3 Current License Info

Navigating to the "Info" Tab, is also possible to access to the main information about the current License: press "Get Info on Utilization"

| □ LicManagerServer      |                        |  |          | $\times$ |  |
|-------------------------|------------------------|--|----------|----------|--|
| Activation Info         |                        |  |          |          |  |
|                         | Service Up and Running |  |          |          |  |
| Restart                 | Change Port:<br>8080   |  | Set Port |          |  |
| Get Info on Utilization |                        |  |          |          |  |

and info license window pops up listing the modules available and used in the network:

| Info License                                                                                     |        |       |   |
|--------------------------------------------------------------------------------------------------|--------|-------|---|
| BLY                                                                                              |        |       |   |
| MODULES OWNED:<br>1 - Bly3D<br>License Vsed:0<br>2 - GuideLine<br>License Nr:1<br>License Used:0 |        |       | ~ |
|                                                                                                  | Update | Close |   |

# 4.2 Upgrade Node Locked License to a Floating License

Click on the "Change License Information" button in GuideLine.

| BL Bly 3D Viewer - 4.0.1.1 |      | − |              |
|----------------------------|------|---|--------------|
| $\pm \Box  ho$             |      |   | 尊 🖍          |
|                            |      |   | Ð            |
|                            |      |   |              |
|                            |      |   | B            |
|                            |      |   | 5            |
|                            |      |   | Q            |
|                            |      |   | ~~           |
|                            |      |   | 人            |
|                            |      |   | к х<br>К х   |
|                            |      |   | 口令母          |
|                            |      |   | Å            |
|                            |      |   | 4 <u>0</u> 4 |
|                            | Y    |   |              |
|                            |      |   |              |
|                            | 2— x |   |              |
|                            |      |   |              |

The "Bly 3D Activation" window will appear.

| 3D Activation           |                   |                      |
|-------------------------|-------------------|----------------------|
| BLY                     |                   |                      |
| Current License info A  | ctivate License   |                      |
| Your MAC Address:       | F45C89BF0398      | Copy to Clipboar     |
| Please enter your Activ | vation Code. Requ | uest Code via e-Mail |
| Open License File       |                   |                      |
| Server IP               | Ser               | ver Port Add         |
| Server List             |                   |                      |
| 192.168.1.16:8080       |                   | ~ Remove             |
|                         | Activa            | ate Cancel           |

To use a floating license, fill in "Server IP" address and "Server Port" fields and then press "Add". It is possible to specify several server licenses, which will be listed in the "Server List" drop-down.

# 4.3Troubleshooting during Activation

If you encounter an issue during the activation process, please be sure that the IP address you have entered is the correct address of the PC on which the service is installed.

Also check if the service is currently running.

| 😑 LicMan                | agerServe | er         |                      | _ |          | $\times$ |
|-------------------------|-----------|------------|----------------------|---|----------|----------|
| Activation              | Info      |            |                      |   |          |          |
|                         |           | Service Up | and Running          |   |          |          |
|                         | Restart   |            | Change Port:<br>8080 |   | Set Port |          |
|                         | Restart   |            | 8080                 |   | Set Port |          |
| Get Info on Utilization |           |            |                      |   |          |          |
|                         |           |            |                      |   |          |          |

If the problem persists, please contact BCK Solutions.

## 4.4TimeOut

If the server become unreachable for about 4 minutes the current instance of GuideLine will be frozen. The associated license will be freed so it can be used by another PC but the current one will be able only to save until the Server is hooked again.